Na dzisiejszej lekcji spróbujecie wyczarować swoje własne tło, zamiast korzystać z gotowców.

Wasze tło może przedstawiać co tylko sobie wymarzycie lub to, co potraficie narysować. Macie już spore doświadczenie w tworzeniu grafiki komputerowej. Dużo czasu poświęciliśmy na pracę w edytorze grafiki Paintbrush. Pamiętacie?

Jako przykład pozwolę sobie zaprezentować jak stworzyć tło typowo wiosenne. Możecie skorzystać z mojego pomysłu lub zrobić zupełnie coś innego.

Moim marzeniem jest zobaczyć efekty waszej pracy. Dlatego jeśli tylko uda Wam się (oczywiście z nieocenioną pomocą Waszych rodziców) zrobić zrzut ekranu lub zdjęcie telefonem komórkowym i wysłać do mnie, będę bardzo zadowolona :-) Podaję adres:

aneta.lisowska@zsnr48.onmicrosoft.com

## **NIE ZAPOMNIJCIE SIĘ PODPISAĆ I NAPISAĆ, Z KTÓREJ JESTEŚCIE KLASY :-)**

Na przykład: *Ewa Iksińska 1a*

Wykorzystajcie poniższe wskazówki:

1. Aby rozpocząć pracę nad nowym tłem trzeba przejść do zarządzania **Sceną**. Kliknij w miejsce, które wskazuje strzałka.

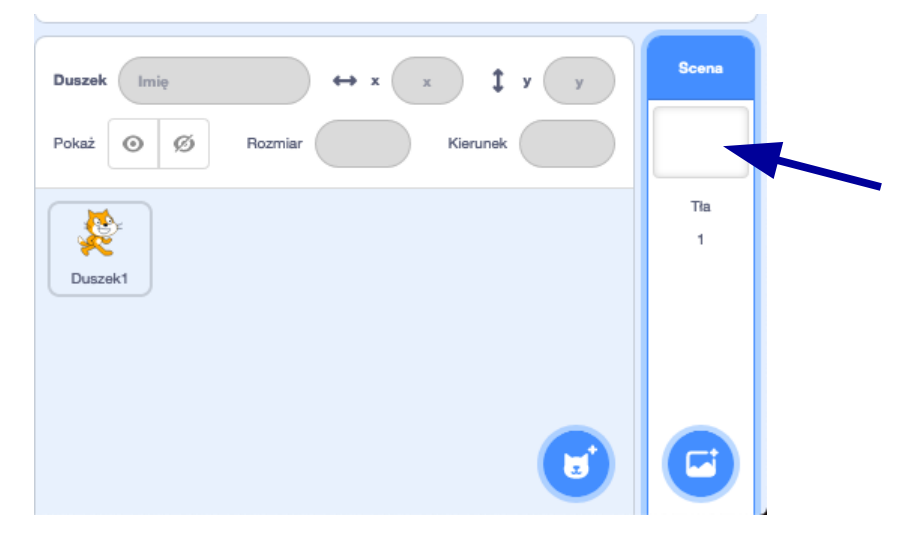

2. W kolejnym kroku należ przejść na zakładkę **TŁA**.

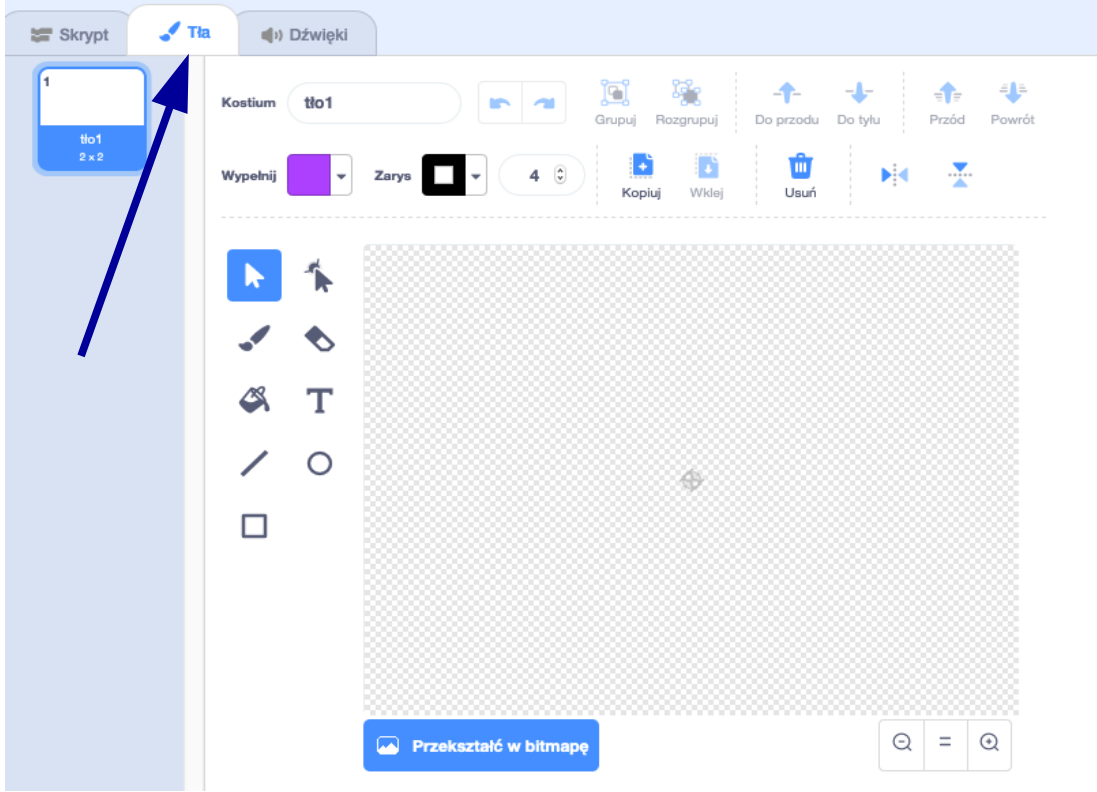

3. Następnie klikamy na przycisk **Przekształć w bitmapę**.

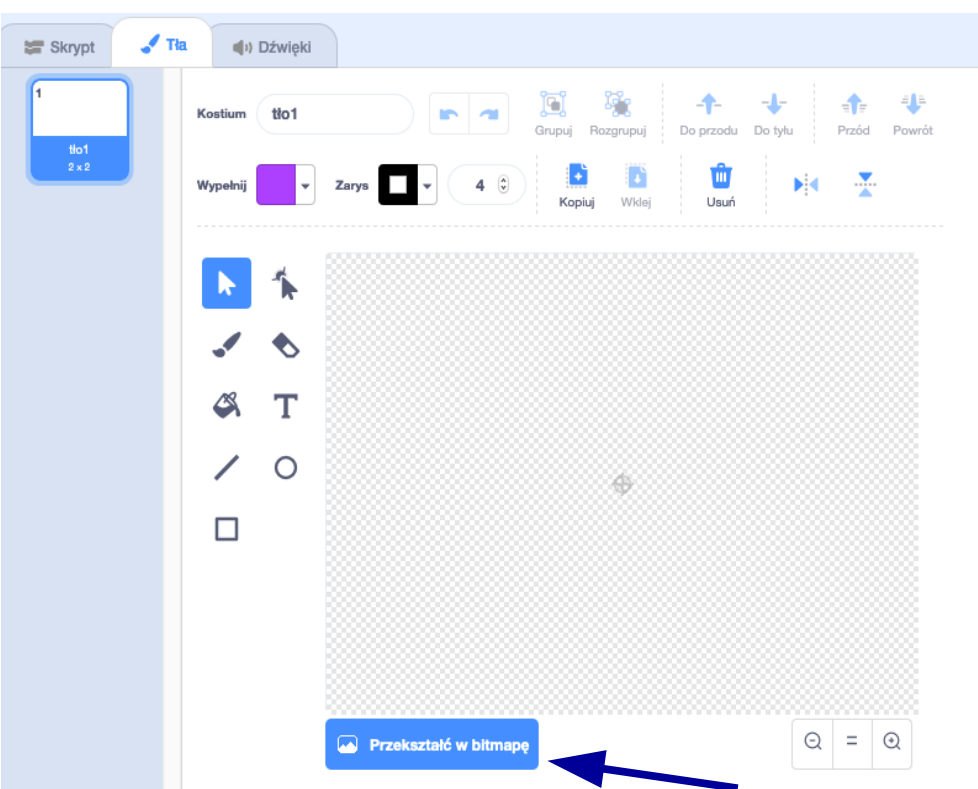

4. Korzystając z narzędzi znajdujących się po lewej stronie obszaru roboczego (do malowania) narysuj dowolne tło. Po najechaniu kursorem myszy na wybraną ikonkę narzędzia pojawi się jego nazwa. Jeśli coś się nie uda, można cofnąć, klikając w miejsce wskazywane strzałką.

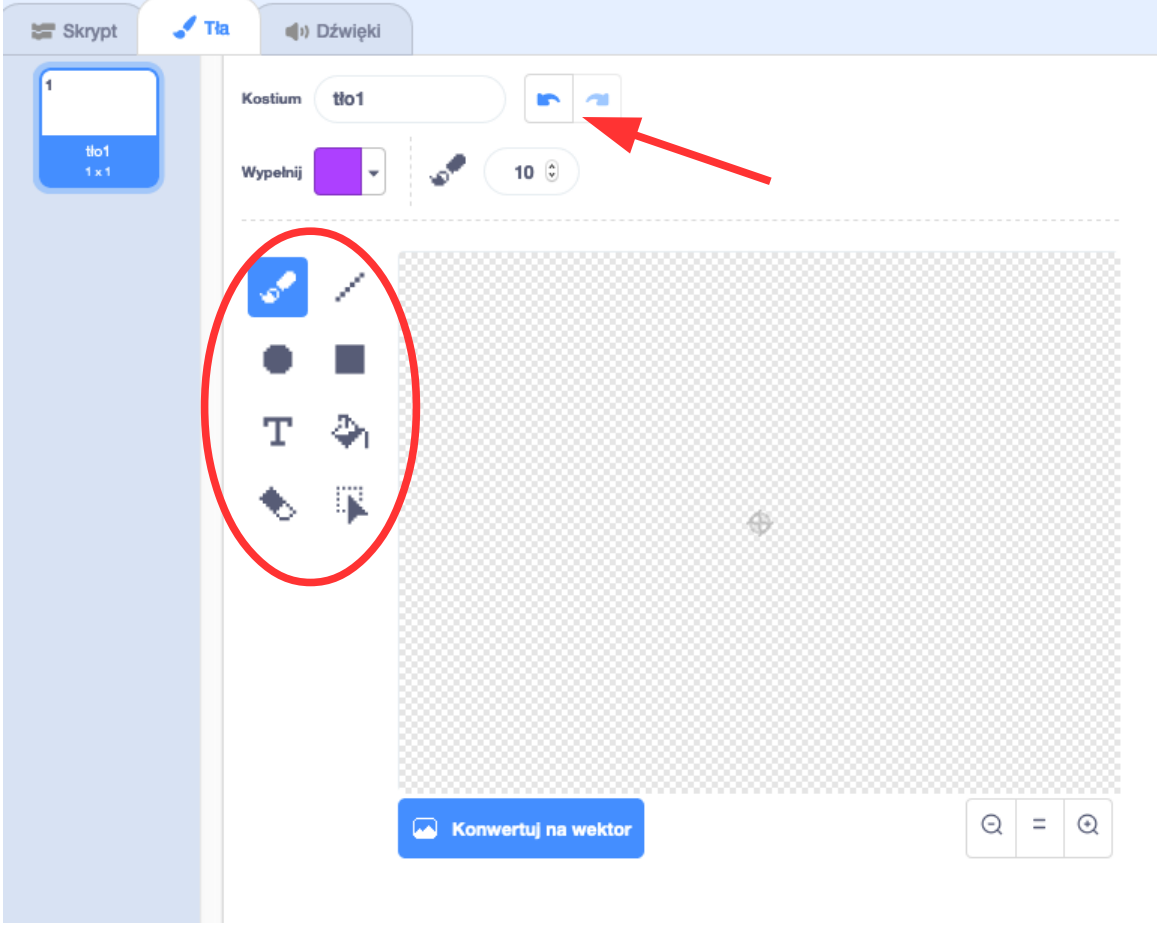

5. Poniżej moja propozycja tła.

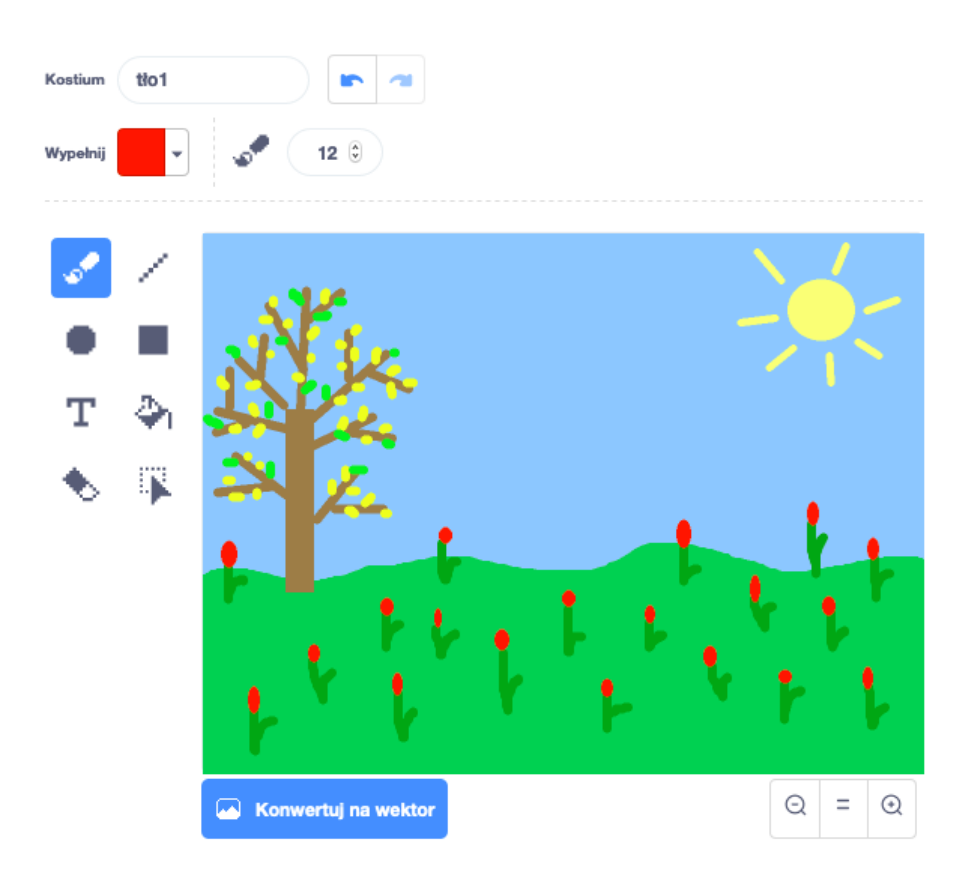

Powodzenia :-)

## **DLA CHĘTNYCH:**

Usuń duszka kota i dodaj innego duszka lub kilka, które pasują do Twojego tła.